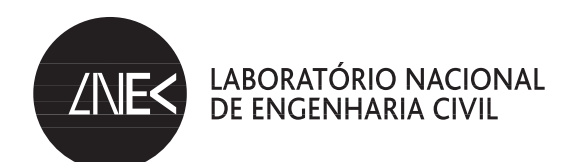

## CENTRO DE TECNOLOGIAS DA INFORMAÇÃO

Proc. 1301/19/15996

# **DSpace – MANUAL DE UTILIZAÇÃO**

Trabalho elaborado no âmbito do PIP 2005-2008

Lisboa • Dezembro de 2008

**I&D** TECNOLOGIAS DA INFORMAÇÃO

RELATÓRIO 393/**2008 – CTI**

# **DSpace – Manual do Utilizador**

## **Resumo**

Este relatório apresenta-se sobre a forma de manual de utilização do repositório digital do Laboratório, pretendendo não só servir de base de apoio para novos utilizadores como também responder a algumas perguntas comuns e mostrar algumas "boas práticas" aos utilizadores mais habituais e/ou mais avançados.

# **DSpace – User Manual**

## **Abstract**

This report is intended to be a User's Manual for LNEC's digital repository, aiming not only to help new users but also to answer some common questions and present "good practices" to the more usual and/or advanced users.

# Índice

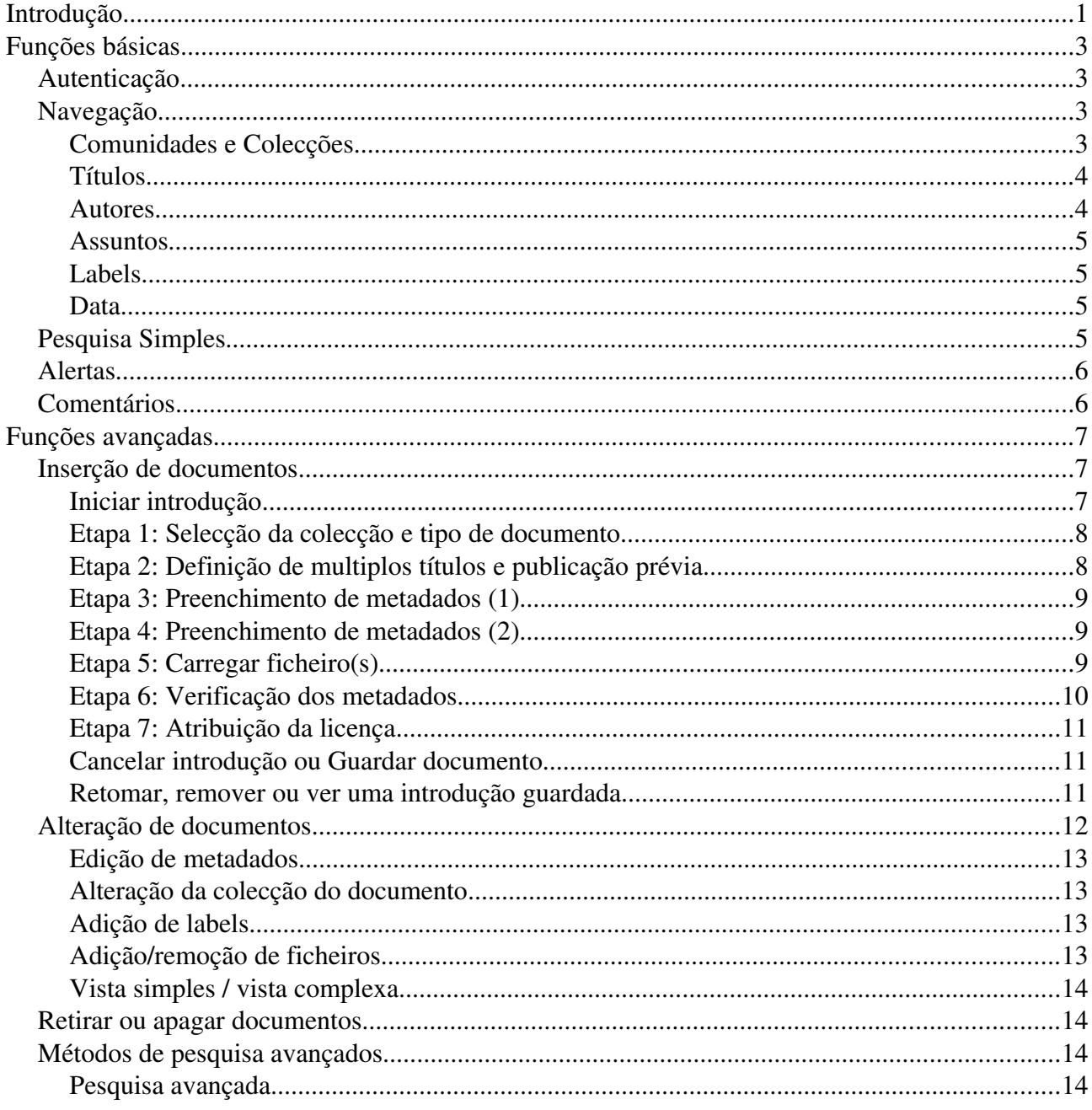

# Lista de figuras

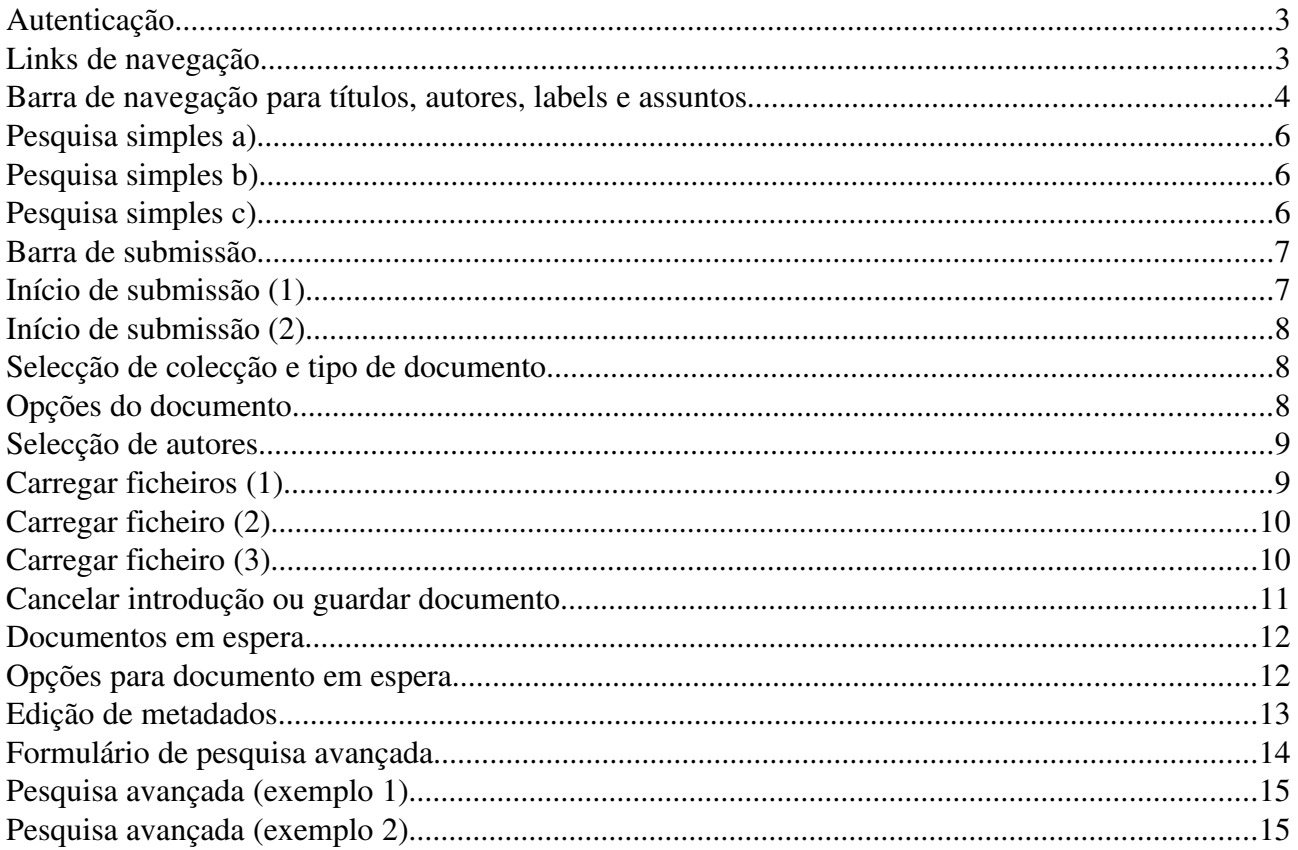

# **1 Introdução**

Este manual é construído com o objectivo de servir de suporte directo na utilização da plataforma DSpace, implantada e adaptada no LNEC.

Este documento está organizado em três capítulos:

- Introdução;
- Funções Básicas, onde são detalhados os processos de autenticação, navegação por comunidades e colecções e pelos diversos tipos de dados, e é ainda explicada e exemplificada a pesquisa simples;
- Funções Avançadas, onde são exemplificadas as etapas de introdução de documentos no sistema, bem como o método para alterar informação de documentos previamente introduzidos. É detalhado também o processo para apagar ou retirar documentos do repositório e são ainda exemplificadas algumas pesquisas complexas.

É de notar que este manual não cobre o tema da administração da plataforma.

# **2 Funções básicas**

Neste capítulo são abordadas as funcionalidades básicas do sistema, como a autenticação, navegação e pesquisa simples.

## **Autenticação**

Dependendo das permissões atribuídas a cada utilizador, a autenticação permitirá ter acesso a diversas funcionalidades dentro do sistema ou mesmo ter acesso a determinados documentos inacessíveis a utilizadores não autenticados.

O processo de autenticação é bastante simples e é tipicamente iniciado a partir da página inicial do DSpace. Carregando em *Login* na secção lateral esquerda da página principal, é solicitado o tipo de autenticação que se deseja fazer, exemplificado na figura  [1.](#page-8-0) Aqui devese escolher a opção **Autenticação para utilizadores do LNEC**, que utilizará o sistema de autenticação central do Laboratório. Isto permite que seja usado o mesmo nome de utilizador e a mesma password do que para aceder, por exemplo, ao email do Laboratório. Assim, se um utilizador possuir o email **[xpto@lnec.pt](mailto:xpto@lnec.pt)**, o seu username para se autenticar no DSpace será **xpto**.

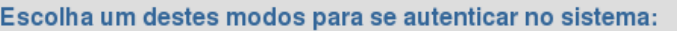

- Autenticação para utilizadores do LNEC
- <span id="page-8-0"></span>Autenticação para outros utilizadores

Figura 1: Autenticação

Uma vez realizada a autenticação, será apresentada a página específ

É de notar que, da primeira vez que o utilizador se autenticar no sistema não terá qualquer permissão especial atribuída, pelo que as suas accões resumir-se-ão à consulta.

## **Navegação**

O DSpace permite navegar pelos seus diversos dados, quer sejam autores, comunidades, colecções, títulos, etc, através da selecção dos *links* ilustrados na figura [2.](#page-8-1)

<span id="page-8-1"></span>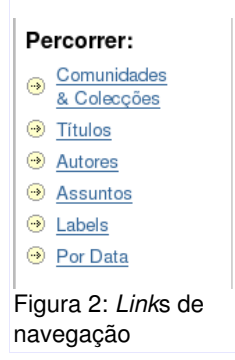

## *Comunidades e Colecções*

Ao carregar no *link* **Comunidades&Colecções** aparecerá uma vista contendo a disposição hierárquica de todas as comunidades, sub-comunidades e respectivas colecções.

Ao carregar numa comunidade aparece a sua página, contendo as seguintes secções:

- Subcomunidades: onde são apresentadas as comunidades que estão colocadas dentro da comunidade em questão;
- Colecções: onde são listadas as colecções da comunidade em questão;
- Formulário de pesquisa simples: que permite efectuar uma pesquisa simples dentro da colecção ou navegar pelos seus documentos por título, data, assunto ou label;
- Entradas recentes: na barra lateral direita aparecem os últimos documentos submetidos a qualquer colecção interna à comunidade em questão.

Ao carregar numa colecção aparece a sua página, contendo as seguintes secções:

- Formulário de pesquisa simples: que permite efectuar uma pesquisa simples dentro da colecção ou navegar pelos seus documentos por título, data, assunto ou label;
- Botão **Fazer Depósito**: que permite iniciar o processo de submissão de um documento na colecção em questão;
- Barra de alertas: que permite activar ou desactivar os alertas para a colecção actual (mais pormenores na secção [Alertas,](#page-11-0) na página [6\)](#page-11-0);
- Entradas recentes: na barra lateral direita aparecem os últimos documentos submetidos à colecção em questão.

#### *Títulos*

Ao carregar no *link* **Títulos** aparecerá uma listagem de todos documentos presentes na plataforma, ordenada alfabeticamente pelos seus títulos.

A listagem apresenta por página blocos de 20 títulos, pelo que se podem usar os *links* de navegação **Anterior** e **Próxima**, que aparecem directamente por cima da listagem, para retroceder para o bloco anterior ou avançar para o próximo.

A barra assinalada na [3](#page-9-0) permite saltar directamente para o bloco contendo o primeiro documento cujo título comece pela letra seleccionada. O mesmo acontece para quaisquer letras ou palavras introduzidas na caixa de texto.

<span id="page-9-0"></span>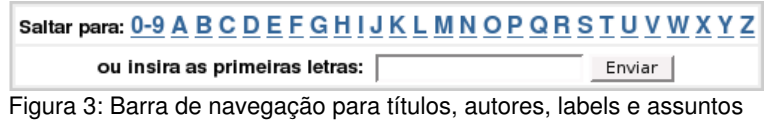

#### *Autores*

Ao carregar no *link* **Autores** aparecerá uma listagem de autores, ordenada alfabeticamente.

A listagem apresenta por página blocos de 20 autores. Para navegar de bloco em bloco podemse usar os *links* de navegação **Anterior** e **Próxima** que figuram directamente por cima da listagem.

A navegação de bloco em bloco é, uma vez mais, feita através da barra ilustrada na figura [3.](#page-9-0)

Carregando num autor será apresentada uma listagem completa dos seus documentos. Esta lista pode ser ordenada por data ou título.

## <span id="page-10-0"></span>*Assuntos*

Um assunto é uma frase chave que permite categorizar directa e sinteticamente um documento ou grupo de documentos. Exemplos válidos de assuntos são: "adesivos estruturais", "afluência de algas", "alta velocidade ferroviária", etc.

Ao carregar no *link* **Assuntos** aparecerá a listagem dos assuntos introduzidos na plataforma, ordenada alfabeticamente.

O procedimento para saltar para determinado assunto é análogo aos descritos anteriormente, usando para tal a barra ilustrada na figura [3.](#page-9-0)

Carregando num assunto, serão listados todos os documentos que tenham sido relacionados com esse assunto. Esta listagem pode ser ordenada por título ou por data.

### *Labels*

Uma *label*, ou etiqueta, é normalmente uma palavra/frase chave que permite categorizar um documento ou grupo de documentos. A diferença entre *Assuntos* e *Labels* está no facto de as labels poderem não ter nada a ver com o tema do documento, podendo referir o tipo de documento, alguém que seja referido, ou qualquer outra coisa para a qual se deseje ter um apontador direccionado ao documento.

Ao carregar no *link* **Assuntos** aparecerá a listagem de todas as *labels* introduzidas na plataforma, ordenada alfabeticamente.

O procedimento para saltar para determinada *label* é análogo aos descritos anteriormente, usando para tal a habitual barra.

Carregando numa *label* em particular, serão listados todos os documentos aos quais tenha sido atribuida essa etiqueta. Esta listagem pode ser ordenada por título ou por data.

### *Data*

Ao carregar no link *Data* aperecerá a listagem de todos os documentos presentes no sistema, ordenados por data.

É possivel avançar ou recuar de bloco em bloco utilizando os *links* **Próxima** ou **Anterior**, bem como saltar directamente para o bloco contento o mês e ano escolhidos, ou apenas o ano, utilizando a barra por cima da listagem.

## <span id="page-10-1"></span>**Pesquisa Simples**

A pesquisa permite obter listagens de documentos que contenham os termos colocados na caixa de pesquisa.

O processo de efectuar uma pesquisa simples pode ter inicio em três locais:

- utilizando a barra lateral esquerda, em qualquer página em que esteja presente (figura [4\)](#page-11-3);
- utilizando o formulário da página principal do repositório (figura [5\)](#page-11-2);
- utilizando a caixa de pesquisa na página das comunidades ou colecções (figura [6\)](#page-11-1);

<span id="page-11-3"></span>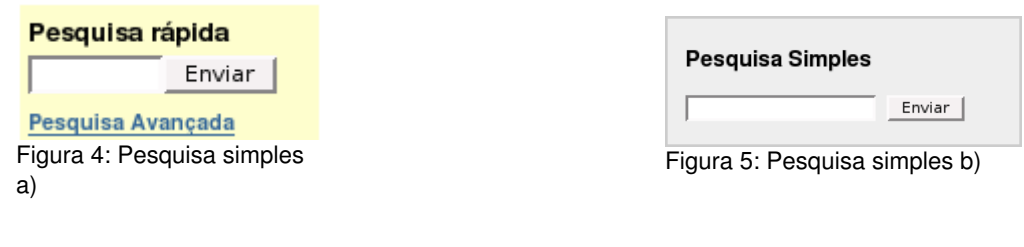

<span id="page-11-2"></span>

| Em: Centro de Tecnologias de Informação ▼      |                    |  |  |  |  |
|------------------------------------------------|--------------------|--|--|--|--|
| Pesquisar por<br>Enviar                        |                    |  |  |  |  |
| Títulos<br>Assuntos<br>Autores<br>ou percorrer | Labels<br>Por Data |  |  |  |  |

<span id="page-11-1"></span>Figura 6: Pesquisa simples c)

Não deve ser esquecido que a pesquisa simples utiliza um "OU" lógico, isto é, se uma pesquisa simples for realizada com "barragem enchimento" (sem as aspas), serão listados todos os documentos que contenham a palavra "barragem" bem como todos os que contenham a palavra "enchimento", podendo portanto não fazer referência aos dois termos em simultâneo. Existem algumas formas de forçar a pesquisa a ser feita efectivamente com um termo composto por várias palavras, mas serão abordadas na secção [Métodos de](#page-19-0) [pesquisa avançados,](#page-19-0) página [14.](#page-19-0)

Para qualquer das listagens resultantes de uma pesquisa simples, é possível obter uma referência bibliográfica desses resultados. No entanto, devese ter em conta que nem todos os tipos de documento aparecerão neste tipo de vista. Neste momento apenas são apresentados na vista anterior documentos com os seguintes tipos: relatórios, comunicações e artigos.

Na vista bibliográfica, os documentos são agrupados por tipo e, dentro desses grupos, ordenados por data do mais recente para o mais antigo.

**Nota:** Os resultados da pesquisa estão sujeitos às permissões de consulta individuais de cada utilizador.

## <span id="page-11-0"></span>**Alertas**

Um alerta de uma colecção é algo que permite que os utilizadores que têm o alerta activo recebam uma notificação quando há um novo documento introduzido nessa colecção.

Para activar um alerta basta navegar até à página da colecção desejada e carregar no botão *Activar Alerta*.

## **Comentários**

Para deixar um comentário num documento basta navegar até à página do mesmo e carregar no *link* **Comentar** que se encontra na secção inferior da página.

Cada comentário ficará com o registo da data, hora e utilizador que o realizou. Comentários anónimos, isto é, de utilizadores que não estejam autenticados, serão sujeitos a aprovação por parte do administrador.

Para utilizadores autenticados é ainda possível "marcar" diversos documentos (cuja listagem vai aparecendo na barra lateral direita) através do *link* **Marcar**. Quando existem documentos marcados passa a ser possível efectuar um comentário "multiplo", isto é, que será replicado para todos os documentos marcados. Para tal será necessário carregar em **Comentar Marcados**.

É possível ainda "desmarcar" documentos previamente marcados, através do *link* **Desmarcar**, que ficará activo ao marcar um documento.

# **3 Funções avançadas**

Neste capítulo dáse antenção a tarefas com algum grau de complexidade, como a inserção, alteração e remoção de documentos, bem como pesquisas avançadas e exemplos de pesquisas por objectivo.

Para todas as acções descritas neste capítulo, é necessário ter permissões especiais e diferentes, isto é, um utilizador pode ter permissão para inserir documentos em determinada colecção, mas pode não ter permissão para o alterar depois da submissão ou para o remover. Assim sendo, em cada secção deste capítulo parte-se do principio que o utilizador tem as permissões necessárias.

## **Inserção de documentos**

A insersão de documentos é composta por uma série de etapas onde, por exemplo, se vai escolher a localização do documento, os seus dados (título, autores, etc) ou o ficheiro do documento (Word, PDF, etc).

Em qualquer etapa da introdução do documento, o utilizador pode gravar o estado actual das informações já submetidas para continuar a introdução mais tarde (abordado na secção  [Retomar, remover ou ver uma](#page-16-0) [introdução guardada,](#page-16-0) página [11\)](#page-16-0) ou cancelar o processo de submissão.

Como ajuda visual, existe uma barra (figura [7\)](#page-12-1) que situará o utilizador no processo de submissão.

<span id="page-12-1"></span>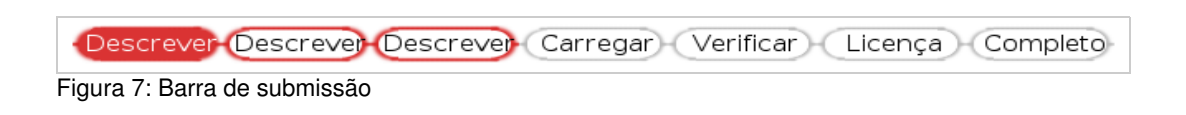

#### *Iniciar introdução*

Existem duas maneiras de iniciar a introdução de documentos no sistema:

- a) a partir da página pessoal, carregando no botão **Iniciar Novo Depósito** (figura [8\)](#page-12-0)*;*
- b) a partir de qualquer colecção, carregando no botão **Fazer Depósito** (figura [9\)](#page-13-0);

<span id="page-12-0"></span>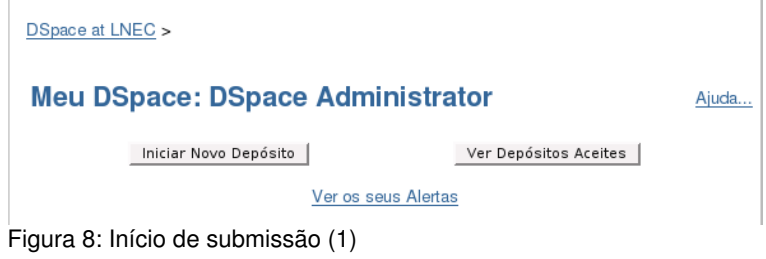

## **CTI\NTIEC - Relatórios**

#### Página principal da Colecção Em: CTI\NTIEC - Relatórios v Pesquisar por  $Enviar$ ou percorrer Títulos | Autores | Assuntos | Por Data | Labels Active um alerta nesta colecgco para receber Fazer depósito notificagues por correio electrónico de novos Activar Alerta registos

<span id="page-13-0"></span>Figura 9: Início de submissão (2)

## *Etapa 1: Selecção da colecção e tipo de documento*

A primeira coisa que é solicitada é a localização (colecção) onde o documento vai ser criado, bem como o tipo de documento que se deseja inserir.

A definição do tipo vai afectar os campos que se terão de preencher, já que haverá campos que não fazem sentido em determinados tipos de documento.

**Nota 1:** Caso se chegue a esta etapa proveniente do ponto **b)** o campo respeitante à colecção estará correctamente preenchido.

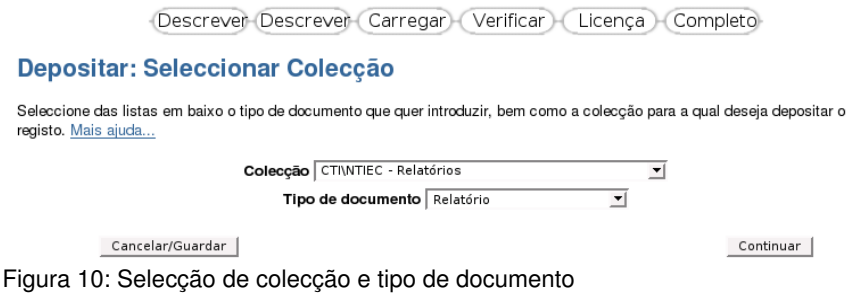

## *Etapa 2: Definição de multiplos títulos e publicação prévia*

Na fase seguinte é solicitada a sinalização de duas opções, nomeadamente se o documento tem mais do que um título (por exemplo, título noutra língua) e se já foi publicado anteriormente (por exemplo, numa revista).

Ambas as opções terão reflexo nos campos a preencher posteriormente.

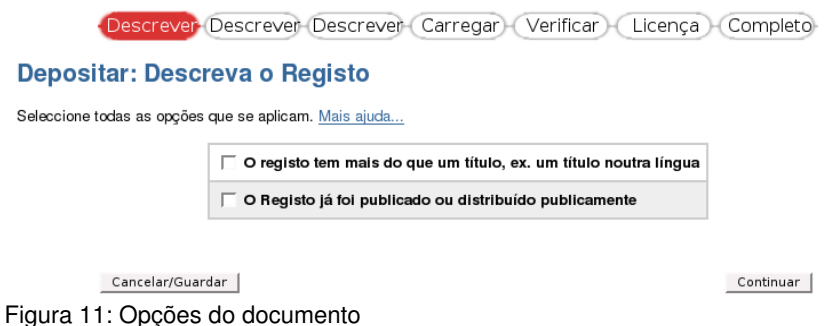

## *Etapa 3: Preenchimento de metadados (1)*

Nesta fase será solicitada a grande maioria dos dados. Deve-se notar que alguns desses campos são obrigatórios, pelo que o sistema não deixará continuar sem que estejam preenchidos.

Alguns dos campos que poderão ser encontrados nesta fase são: autor(es), título(s), label(s), departamento ou núcleo de onde provém o documento, número de páginas, identificador(s) (número de processo, ISBN, etc), linguagem do documento, etc.

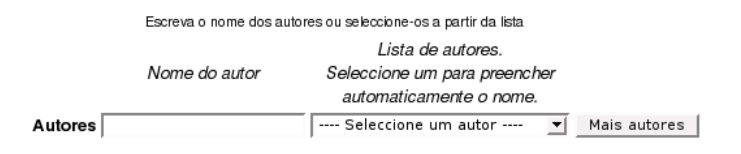

<span id="page-14-0"></span>Figura 12: Selecção de autores

A figura [12](#page-14-0) ilustra a zona de selecção de autores. Este processo pode ser levado a cabo de duas maneiras:

- a) seleccionando o nome do autor na caixa de opções, que resultará no preenchimento automático do campo da esquerda;
- b) escrevendo directamente o nome no campo da esquerda, o que fará com a caixa de opções acompanhe o nome que vai sendo escrito, mostrando assim se já existe esse autor na base de dados.

Embora só esteja um campo disponível para colocar nomes de autores, é possível adicionar mais campos, bastando para isso carregar no botão *Mais autores*.

**Nota**: A não ser que o autor a colocar não exista na base de dados, deve-se sempre carregar no nome correcto que a caixa de opções mostra. Isto é feito com o intuito de minimizar o número de duplicações de nomes de autores.

#### *Etapa 4: Preenchimento de metadados (2)*

Nesta fase, ainda de preenchimento de metadados, serão pedidos tipicamente três campos, nomeadamente: **resumo**, **palavraschave** e **observações**, embora possam aparecer outros, consoante o tipo de documentos.

Nota: As palavras-chave introduzidas são processadas e, para além fazerem parte da informação do documento, serão integradas na lista de **Assuntos**, cuja consulta é possível através da navegação por assuntos (discutida na página [5\)](#page-10-0). Desta forma é aconselhável que **nunca se coloquem palavras-chave comprometedoras**, isto é, que revelem informação que possa ser confidencial. Isto é particularmente importante para relatórios ou outros documentos confidenciais.

#### *Etapa 5: Carregar ficheiro(s)*

Nesta etapa é solicitado o ficheiro que se deseja inserir no sistema. Como no DSpace um documento pode conter vários ficheiros, é também solicitada uma pequena descrição do ficheiro inserido, normalmente referindo se é o ficheiro principal, uma adenda, errata, etc.

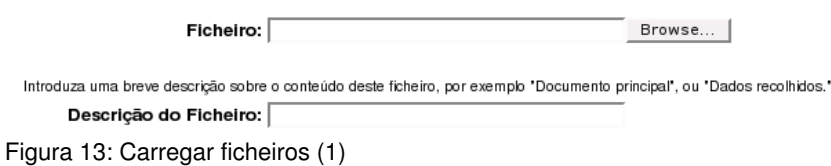

Caso o ficheiro introduzido não seja reconhecido automaticamente, é solicitado ao utilizador que especifique qual o seu formato. Caso o formato não encontre entre os disponiveis na lista, deverá ser escolhida a opção *Formato não listado* e deve ser feita a descrição do mesmo referindo, por exemplo, qual a aplicação usada para gerar o ficheiro em questão.

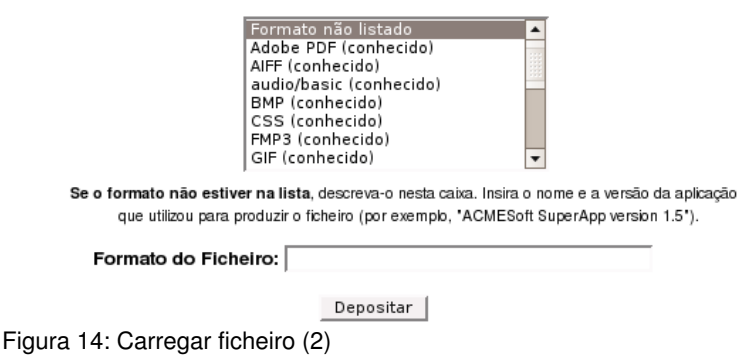

Completando o passo anterior, será apresentado um ecrã contendo os dados do ficheiro introduzido e possibilitando também que sejam introduzidos novos ficheiros. Se se optar por introduzir novos ficheiros, serão repetidos os passos descritos nesta secção.

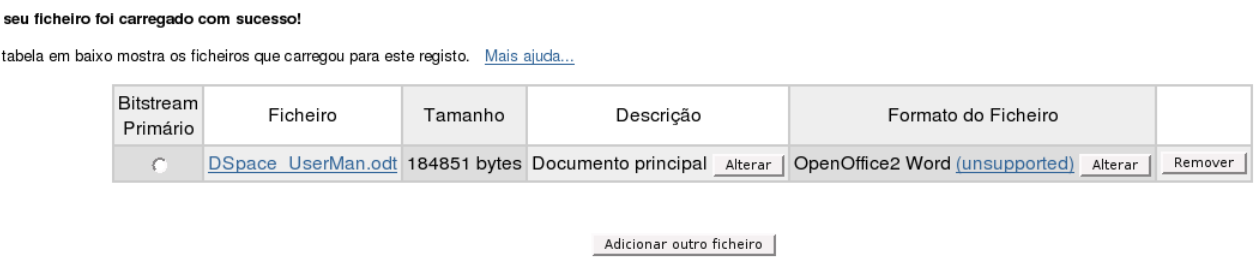

Figura 15: Carregar ficheiro (3)

<span id="page-15-0"></span>Cancelar ou Guardar

 $\circ$ A

**Nota 1:** É obrigatório introduzir pelo menos um ficheiro para cada documento. Para o caso em que o utilizador não possua o ficheiro a ser introduzido, deve utilizar temporariamente um ficheiro de substituição, que foi previamente introduzido na plataforma e que pode ser obtido através do *link* <http://andromeda.lnec.pt:8080/dspace/handle/123456789/9005>

**Nota 2:** Caso seja introduzido mais do um ficheiro, no ecrã representado pela figura [15](#page-15-0) deve ser assinalado qual o ficheiro principal.

## *Etapa 6: Verificação dos metadados*

Depois de inserido(s) o(s) ficheiro(s) desejado(s), será solicitada a confirmação dos dados através de uma página que permite corrigir qualquer dado que tenha sido esquecido ou introduzido incorrectamente, bem como introduzir ou substituir ficheiros.

Utilizar o botão *Corrigir* resultará em voltar para o inicio do processo de submissão, repedindo todos os passos, embora todos os dados fornecidos anteriormente estejam preenchidos**.** Desta forma, em cada passo os dados podem ser convenientemente substituidos os incorrectos e adicionados novos dados que tenham sido esquecidos.

Nota: Este método de correcção apenas acontece enquanto a submissão estiver a decorrer. Qualquer correcção necessária posteriormente ao documento ter sido efectivamente inserido no sistema ocorrem através de outro processo, exemplificado na secção [Edição de metadados,](#page-18-0) página [13.](#page-18-0)

 $Próxima >$ 

## *Etapa 7: Atribuição da licença*

Nesta última etapa da submissão, o utilizador terá que concordar com uma licença. A licença apresentada depende da colecção que tenha sido escolhida como destino para o documento e serve para transmitir uma série de permissas a que o documento ficará afecto no caso de submissão. Caso a colecção não tenha nenhuma licença particular, será apresentada a licença genérica.

Neste momento apenas está activa uma licença "exemplo", o que é referido pela própria licença, pelo que se deverá concordar com a mesma sem receio.

Ao concordar com a licença, o processo de introdução do documento no sistema está completo, pelo que este deverá ficar disponivel para consulta imediatamente.

**Nota**: Algumas colecções são supervisionadas, isto é, a introdução de novos documentos está sujeita a um parecer dado pelo(s) supervisor(es) dessa colecção. Se este for o caso, após a licença ter sido concedida aparecerá um aviso referindo que o documento aguarda o parecer do supervisor. Assim que o documento for aprovado/rejeitado, o utilizador irá receber um email de aviso.

#### *Cancelar introdução ou Guardar documento*

Em qualquer altura da introdução de um documento no sistema, esta pode ser cancelada ou o seu estado pode ser guardado, permitindo que o utilizador retome a introdução mais tarde.

Para ambos os casos, o processo começa carregando no botão **Cancelar/Guardar** em qualquer uma das etapas da introdução do documento. Aparecerá então o ecrã exemplificado na figura [16.](#page-16-1)

## **Cancelar ou Guardar Depósito**

Quer remover o Depósito, ou quer mantê-lo para poder terminar mais tarde? Pode tambám voltar para o ponto onde estava no processo de depósito se porventura seleccionou "Cancelar" inadvertidamente.

<span id="page-16-1"></span>Continuar depósito |

Remover depósito

Guardar depósito |

Figura 16: Cancelar introdução ou guardar documento

A partir deste ecrã o utilizador tem 3 opções: continuar a introdução do documento, remover o mesmo ou guardar seu estado actual.

- *Continuar Depósito* – Ao carregar neste botão o utilizador será levado para a primeira etapa do processo de submissão do documento. Poderá então avançar até à etapa em que se encontrava anteriormente porque todos os dados previamente fornecidos estarão preenchidos;
- *Remover Depósito* – Ao carregar neste botão o utilizador cancela todos os dados que já foram fornecidos para o documento em questão, e elimina qualquer registo do mesmo no sistema. Será apresentado um ecrã de confirmação da remoção;
- *Guardar Depósito–* Ao carregar neste botão o utilizador vai guardar o estado actual da introdução, a qual poderá retomar mais tarde (secção [Retomar, remover ou ver uma introdução guardada,](#page-16-0) página [11\)](#page-16-0).

**Nota:** Interromper a introdução do documento de outra maneira que não uma das anteriores, como por exemplo, fechar o browser a meio da introdução, não resulta na perda da informação já submetida, pelo que o estado da introdução ficará guardado tal como se se tivesse realizado o passo de guardar o depósito.

#### <span id="page-16-0"></span>*Retomar, remover ou ver uma introdução guardada*

Cada vez que uma submissão de um documento é guardada para mais tarde ser retomada, ou interrompida de forma incorrecta, é possível retomar o processo aproveitando toda a informação que tenha sido previamente preenchida.

Na sua página pessoal, isto é, em *Meu DSpace,* o utilizador encontrará uma secção *Depósitos por Terminar* onde figurarão os documentos em espera da forma apresentada na figura [17.](#page-17-0)

| Depósitos por terminar                                              |               |                                  |                       |         |  |  |
|---------------------------------------------------------------------|---------------|----------------------------------|-----------------------|---------|--|--|
| Esta secção é utilizada para verificação contínua do seu documento. |               |                                  |                       |         |  |  |
|                                                                     | Submetido por | Registo                          | Submetido a           |         |  |  |
| Open                                                                | <b>DSpace</b> | DSpace - Manual de<br>utilização | CTINTIEC -<br>Manuais | Remover |  |  |

<span id="page-17-0"></span>Figura 17: Documentos em espera

Para cada item que esteja em espera é apresentado o utilizador que iniciou a introdução, o título e a colecção onde o documento vai ser "colocado". São também apresentados para cada item dois botões, nomeadamente **Remover** e **Abrir***.*

O botão *Remover* permite remover o item ao qual se refere.

Carregando no botão **Abrir** respeitante ao documento desejado, são mostradas as opções de acção sobre o mesmo, sendo estas:

- *Editar...* Carregar neste botão vai fazer com que se salte para o inicio do processo de submissão, sendo que todos os dados preenchidos estarão devidamente preenchidos;
- *Ver* Carregando neste botão tem-se acesso a uma descrição resumida do documento, da qual se pode passar para um descrição completa;
- *Remover* Carregando neste botão vai ser solicitada a confirmação para remover o elemento da lista de documento incompletos. Se se confirmar, todas as informações respeitantes ao documento serão perdidas.

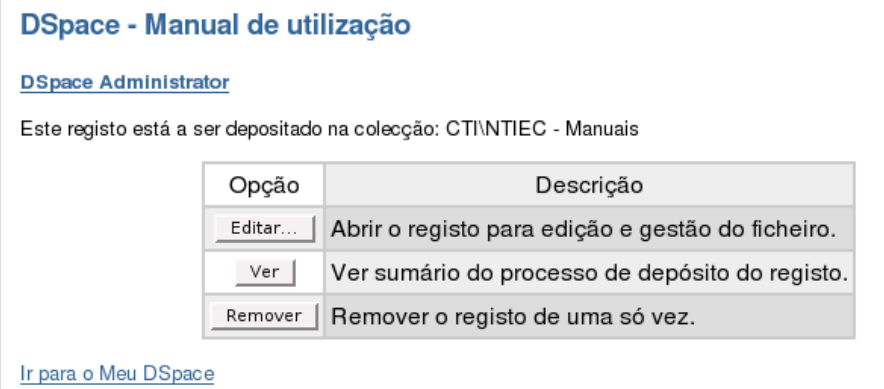

Figura 18: Opções para documento em espera

## **Alteração de documentos**

É possivel alterar os documentos do repositório, quer seja no respeitante à sua informação associada (metadados) quer seja os ficheiros que o compõem.

Em qualquer listagem de documentos, carregando no título do mesmo resultará na apresentação da página do documento, que mostrará alguma informação sobre o mesmo, como o título, autores, colecção onde se encontra, resumo, lista de ficheiros, etc. Por cima desta informação encontra-se um botão, **Alterar**, que permitirá ter acesso à ferramenta, ou página, de edição dos dados do documento.

## <span id="page-18-0"></span>*Edição de metadados*

Dentro da página de edição do documento tem-se acesso aos campos de metadados que estão afectos ao documento. Estes metadados são apresentados sob a forma de uma tabela como a ilustrada pela figura [19.](#page-18-1)

| Nome do campo      | Valor                                                                                                    | Idioma |         |
|--------------------|----------------------------------------------------------------------------------------------------|--------|---------|
| Autor              | Gamito, Rui                                                                                                    |        | Remover |
| Data de publicação | $2006 - 12$                                                                                                    |        | Remover |
| Resumo             | Este trabalho, realizado ao longo de 2006,<br>apresenta o projecto piloto DSpace - Repositório<br>Digital de Documentos do LNEC. São apresentadas as<br>razões que levaram à escolha deste software livre, | $ $ pt | Remover |

<span id="page-18-1"></span>Figura 19: Edição de metadados

Para alterar qualquer informação que esteja incorrecta basta apagar o texto da caixa de texto em questão e escrever a informação correcta.

Para remover um campo basta carregar no botão **Remover***,* da tabela, referente a esse campo.

Para adicionar novos campos o utilizador deve usar a caixa de selecção da última posição da tabela dos metadados. Desta forma, basta seleccionar o campo desejado, preencher a caixa de texto e carregar em **Adicionar**.

**Nota:** Após qualquer das operações anteriores devese carregar em **Guardar**, para que as alterações sejam perpetuadas.

## *Alteração da colecção do documento*

A partir da página de edição de metadados é possível alterar a colecção que contém o documento.

Utilizando a caixa de selecção, à direita de *Mover o documento para outra colecção*, é possível escolher a nova colecção de destino para o documento em questão. Carregando no botão **Move...** efectua a transição do documento.

**Nota:** A caixa de selecção apresentará apenas as colecções para as quais o utilizador tem permissões de depósito.

## *Adição de labels*

Apesar de se poderem adicionar novas labels a um documento usando novos campos de metadados, como explicado na secção [Edição de metadados,](#page-18-0) da página [13,](#page-18-0) será mais cómodo fazê-lo a partir da opção **Inserir nova label**. Esta opção permite ver na caixa de selecção todas labels já inseridas no sistema, podendo facilitar assim o processo de categorização do documento.

#### *Adição/remoção de ficheiros*

Na seccão mais abaixo da página de edição podem-se ver os ficheiros associados ao documento. Esta secção lista não só o(s) ficheiro(s) introduzido(s) inicialmente, mas também todos os que o sistema associa ao documento, como é o caso da licença, os ficheiros de texto construidos a partir dos ficheiros PDFs (caso tenha sido dado algum), etc.

Nesta secção é possivel:

● seleccionar o ficheiro principal (desde que seja um dos ficheiros introduzidos pelo utilizador);

- ver qualquer um dos ficheiros, mesmo que tenha sido gerado pelo sistema;
- adicionar novos ficheiros.

**Nota:** Por questões de segurança e preservação de informação, apenas o administrador da plataforma pode remover ficheiros. Caso deseje substituir um ficheiro, deve fazer o *upload* do novo ficheiro, e referir na sua descrição que substitui o ficheiro anterior. Na descrição do ficheiro substituido deve também ser referido que é uma versão antiga.

### *Vista simples / vista complexa*

Por omissão, a página de edição de metadados apresenta uma vista simplificada da informação que está afecta ao documento, bem como dos campos que podem ser adicionados ao mesmo. É no entanto possível activar uma **Vista Complexa**, através do respectivo botão no topo da página, o que fará com que os nomes dos campos não sejam tão intuitivos e faceis de manipular. Esta vista, embora mais complicada de trabalhar, permite ter acesso a alguns campos que não estão disponiveis na vista simples, e deve ser utilizada com cuidado.

## **Retirar ou apagar documentos**

Quando se pretende remover um documento do repositório, uma de duas medidas pode ser tomada:

- Retirar o documento: o documento deixa de aparecer na colecção, listagens e buscas, mas é possível recuperá-lo posteriormente;
- Apagar o documento: o documento é removido efectivamente do sistema, não sendo possível voltar a recuperá-lo.

Ambas as operações estão disponiveis a partir da página da ferramenta de edição de metadados, descrita na secção anterior.

**Nota:** É sempre preferível *retirar* um documento do que removê-lo permanentemente.

## <span id="page-19-0"></span>**Métodos de pesquisa avançados**

A juntar ao método de pesquisa apresentado na secção [Pesquisa Simples,](#page-10-1) na página [5,](#page-10-1) existem algumas opções que podem resultar numa listagem mais apurada, consoante o âmbito da pesquisa que se esteja a realizar.

## *Pesquisa avançada*

Para aceder ao formulário de pesquisa avançada basta carregar no *link* **Pesquisa Avançada** na barra lateral esquerda, por baixo da pesquisa simples.

O que aparece é um formulário, ilustrado na figura [20](#page-19-1) onde se pode construir uma pesquisa composta por vários termos.

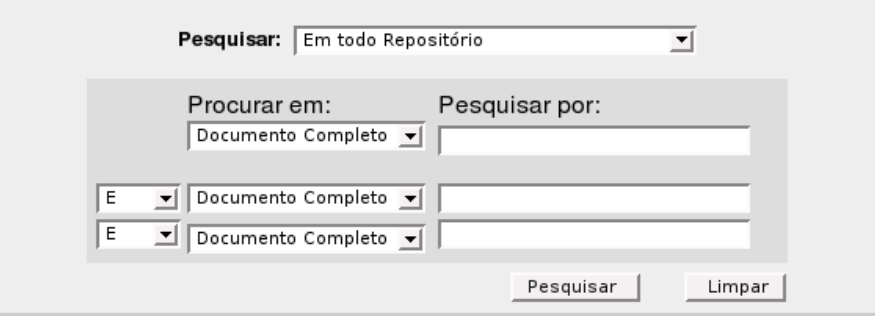

<span id="page-19-1"></span>Figura 20: Formulário de pesquisa avançada

#### **Exemplo 1:**

Suponhamos que queremos saber a listagem de documentos que contêm as palavras "barragem" e "enchimento", em todo o repositório. A figura  [21](#page-20-1) mostra como devem estar preenchidos os campos para efectuar esta pesquisa.

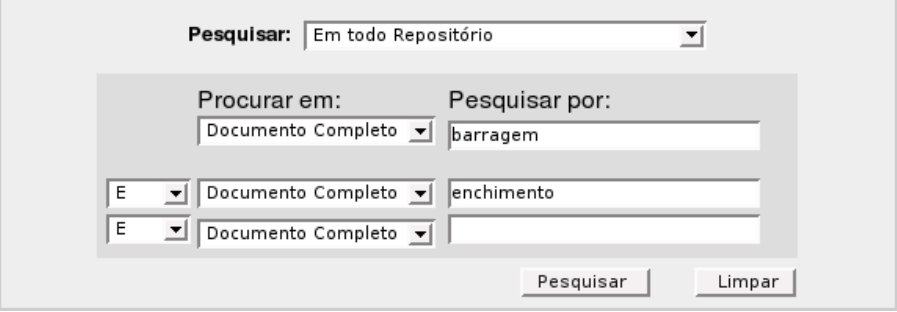

<span id="page-20-1"></span>Figura 21: Pesquisa avançada (exemplo 1)

Note-se o operador lógico "E" a juntar os dois parâmetros da pesquisa. Se se mudar o operador para "OU", passaremos a ter uma listagem de todos os documentos que refiram a palavra "barragem" bem como todos os que refiram "enchimento". Colocando ambos os parâmetros numa só caixa de texto resulta numa pesquisa com o operador "OU".

Notese também que em *Procurar em:* está seleccionado *Documento Completo*, em ambos os parâmetros, o que faz com que a pesquisa seja feita no documento integral, isto é, nos campos de metadados do mesmo, bem como no texto do próprio documento.

Nota: Depois de efectuar a pesquisa pode-se ver, na caixa de pesquisa, o termo composto gerado pelo formulário de pesquisa avançada.

#### **Exemplo 2:**

Suponhamos agora que queremos efectuar a mesma pesquisa com uma pequena alteração: excluindo todos os documentos de 2006.

Desta vez, um dos termos de pesquisa é um campo específico de metadados, nomeadamente uma data de publicação. Como também queremos excluir todas as referências de 2006, ajustamos o operador lógico para "NÃO", como pode ser visto na figura [15.](#page-20-0)

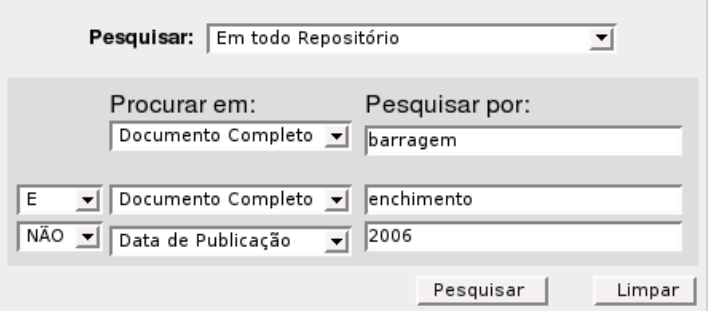

<span id="page-20-0"></span>Figura 22: Pesquisa avançada (exemplo 2)

Lisboa, em Dezembro de 2008

**VISTOS** Coordenador do Processo de Instalação do CTI

Luís Arriaga da Cunha

Investigador Coordenador

## **AUTORIA**

Rui Gamito Eng<sup>o</sup> Informático Bolseiro de Iniciação à Investigação Científica

Proc. 1301/19/15996

Divisão de Divulgação Científica e Técnica - LNEC